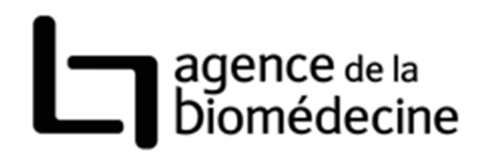

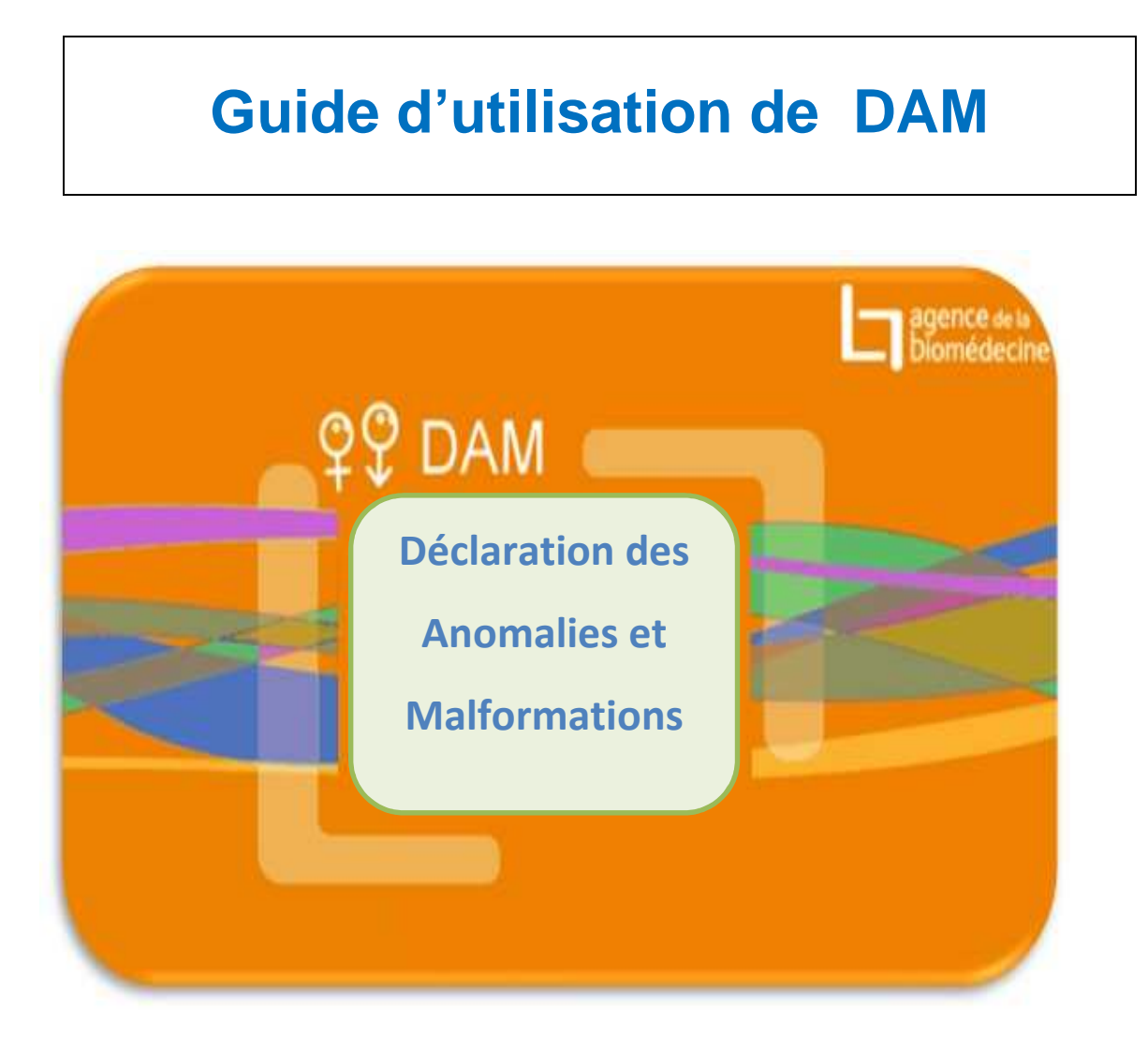

# **Sommaire**

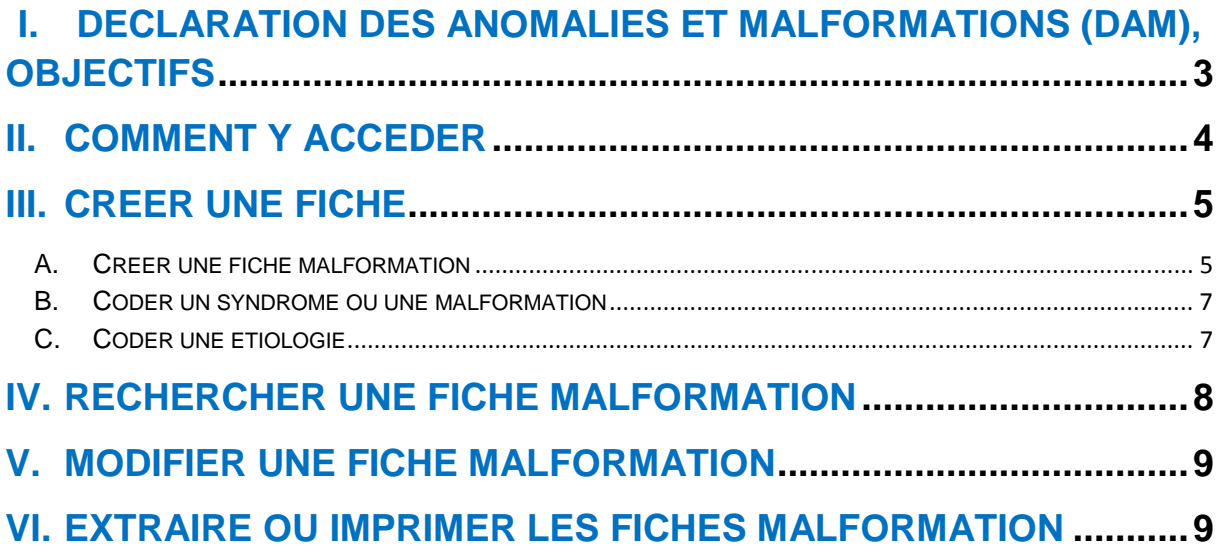

# **I. Déclaration des Anomalies et Malformations (DAM), Objectifs**

DAM (Déclaration des Anomalies et Malformations) est une application informatique d'aide à la saisie des anomalies et des malformations congénitales des enfants issus de l'assistance médicale à la procréation (AMP), accessible sur le portail de l'Agence via un accès internet sécurisé

Le suivi des enfants issus d'AMP est une mission de l'Agence et à cet effet il est prévu d'enregistrer l'état des enfants issus de FIV dans le registre national des FIV. L'objectif de cette application informatique est de faciliter la saisie des anomalies congénitales diagnostiquées par la mise à disposition d'un thésaurus permettant de sélectionner rapidement et simplement l'intitulé des anomalies selon une classification unique et commune pour tous les utilisateurs (classification de la CIM10 $^1$ ).

L'utilisation de cette application annule et remplace le formulaire de déclaration des anomalies congénitales du rapport annuel d'activité. La définition des cas et les items sont identiques, à l'exception des étiologies qui ont été remplacées par la classification d'Eurocat<sup>2</sup> :

Fiche à remplir :

 $\overline{a}$ 

- Pour toutes les ANOMALIES GENETIQUES (identifiées ou fortement suspectées)
- Pour toutes les MALFORMATIONS décelées chez les fœtus ou les enfants : inclure les malformations majeures et les malformations isolées nécessitant une prise en charge médicale ou chirurgicale dans la première année ou les syndromes associant plusieurs malformations même mineures.
- Pour les malformations et anomalies génétiques DIAGNOSTIQUEES à l'issue de la grossesse (IMG, FCS, naissance...)
- quelle que soit la technique d'AMP (insémination, FIV, TEC….) et l'origine des gamètes

L'objectif est de suivre la fréquence et les caractéristiques des anomalies diagnostiquées et d'identifier les facteurs de risque d'anomalies par la mise en relation avec les caractéristiques de la tentative pour les FIV.

 $^{1}$  La CIM-10 est la Classification statistique Internationale des Maladies et des problèmes de santé connexes de l'Organisation Mondiale de la Santé (OMS). Elle permet le codage des maladies, des syndromes, des symptômes et de tous les motifs de recours aux soins, quels que soient la structure et le mode de leur délivrance. La CIM-10 est composée de 21 chapitres. Le chapitre XVII traite des Malformations congénitales et anomalies chromosomiques. Il comporte 100 blocs numérotés de Q00 à Q99

<sup>2</sup> Eurocat (European Concerted Action on Congenital Anomalies and Twins) est un registre européen pour la surveillance épidémiologique des malformations congénitales, coordonnant un réseau de 43 registres dans 23 pays européens.

## **II. Comment y accéder**

Dans un navigateur web, saisir l'adresse https://www.sipg.sante.fr pour accéder au portail de l'Agence de la biomédecine

Saisir votre identifiant et votre mot de passe dans les zones prévues à cet effet puis cliquer sur OK.

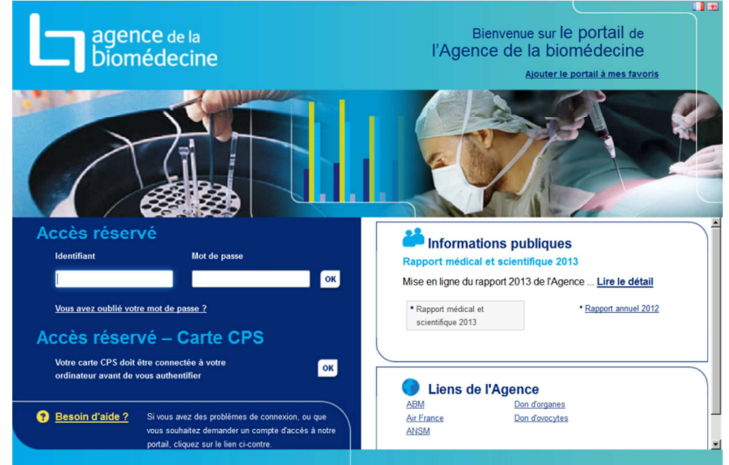

Le portail propose plusieurs applications : Cliquer sur DAM

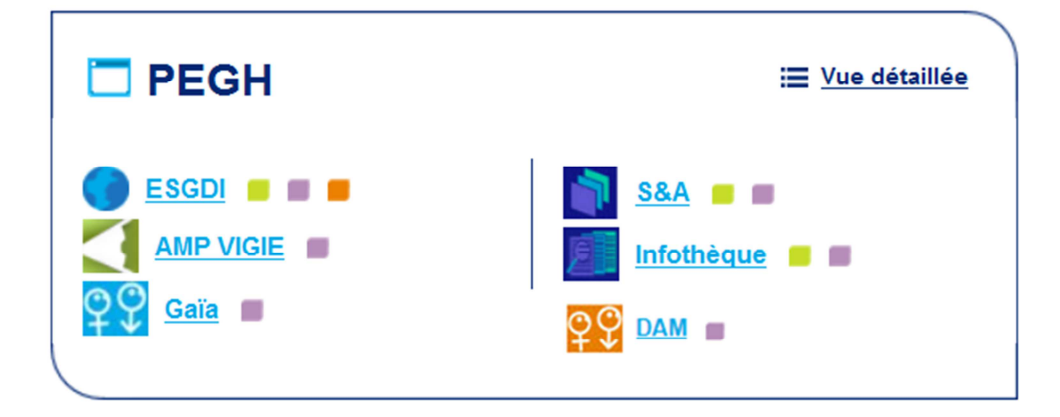

## **Trucs, astuces, conseils**

- Le système impose le changement de votre mot de passe tous les 3 mois.
- Pour des raisons de sécurité, au bout de 5 erreurs consécutives dans la saisie de votre mot de passe, votre compte sera bloqué. Pour le débloquer, il vous suffit d'appeler le support technique.
- **En cas d'oubli de votre mot de passe**  cliquer sur le lien « vous avez oublié votre mot de passe ? » sur l'écran d'accueil du portail et renseigner le formulaire présenté. Votre mot de passe vous sera renvoyé par courrier. Sinon, vous pouvez également contacter le support technique.
- Pour toute question d'ordre médical : pqd@biomedecine.fr

# **Support Technique**

- par mail : assistance-dam@biomedecine.fr
- **-** par téléphone : (du lundi au vendredi aux heures ouvrées)

**01 55 93 64 00** 

## **III. Créer une fiche**

Par défaut, vous arrivez directement sur cet écran « création et recherche » dans lequel vous pouvez soit déclarer une nouvelle anomalie en créant une nouvelle fiche soit consulter une anomalie déjà saisie en recherchant une fiche.

## **A. Créer une fiche malformation**

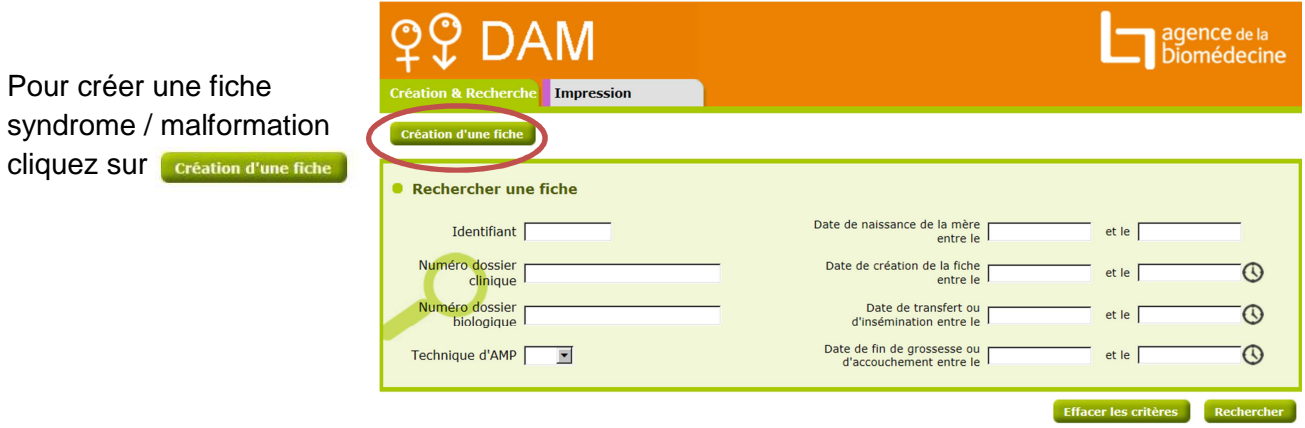

 Avant de créer une nouvelle fiche vérifier que celle-ci n'existe pas déjà dans la base de données en utilisant la fonction « rechercher ». Cela évite de créer des doublons.

Vous arrivez sur l'écran suivant, composé de trois parties :

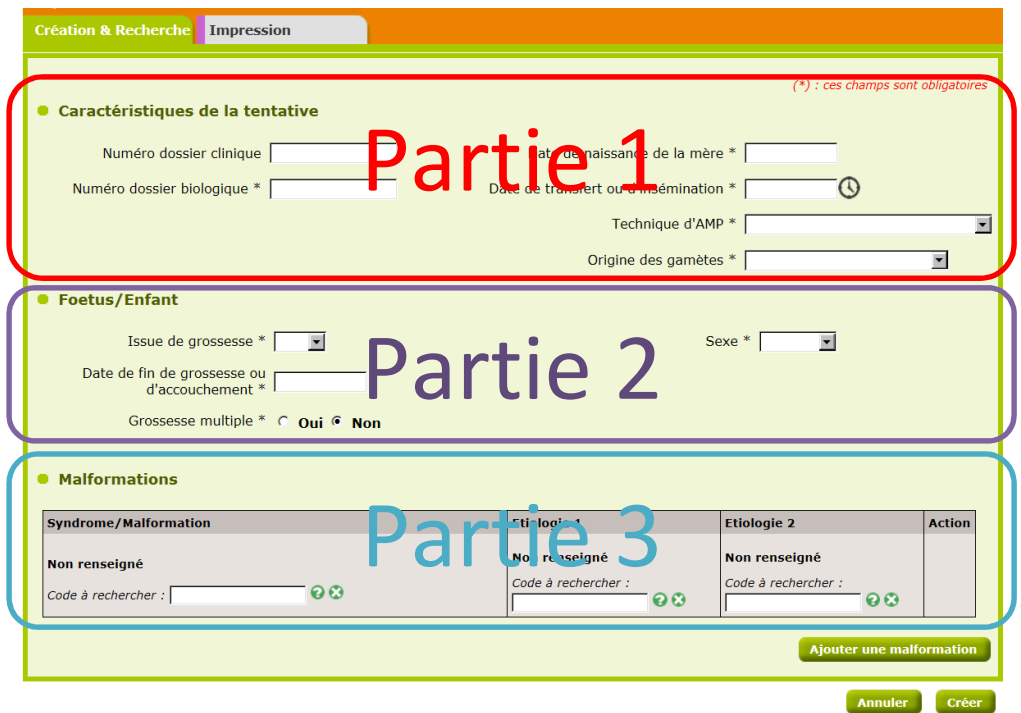

#### **Partie 1 : « Caractéristiques de la tentative »**

Cette partie de la fiche est très importante puisqu'elle permet de faire le lien avec la tentative dans le registre national des FIV.

- Tous les items sont à renseigner obligatoirement. Les laboratoires d'insémination n'ont pas à renseigner le numéro de dossier clinique.
- Date de transfert ou d'insémination : pour indiquer la date du jour à l'aide d'un calendrier, vous pouvez cliquer sur  $\bigcirc$

#### **Partie 2 : « Fœtus / Enfant »**

- Tous les items sont à renseigner obligatoirement,
- Grossesse multiple : si « oui », et que des syndromes ou malformations sont apparus sur plusieurs fœtus/enfants, il faudra renseigner une fiche par fœtus/enfant en cliquant sur **Night en jumeau**, Ce bouton n'apparait qu'une fois la fiche validée.

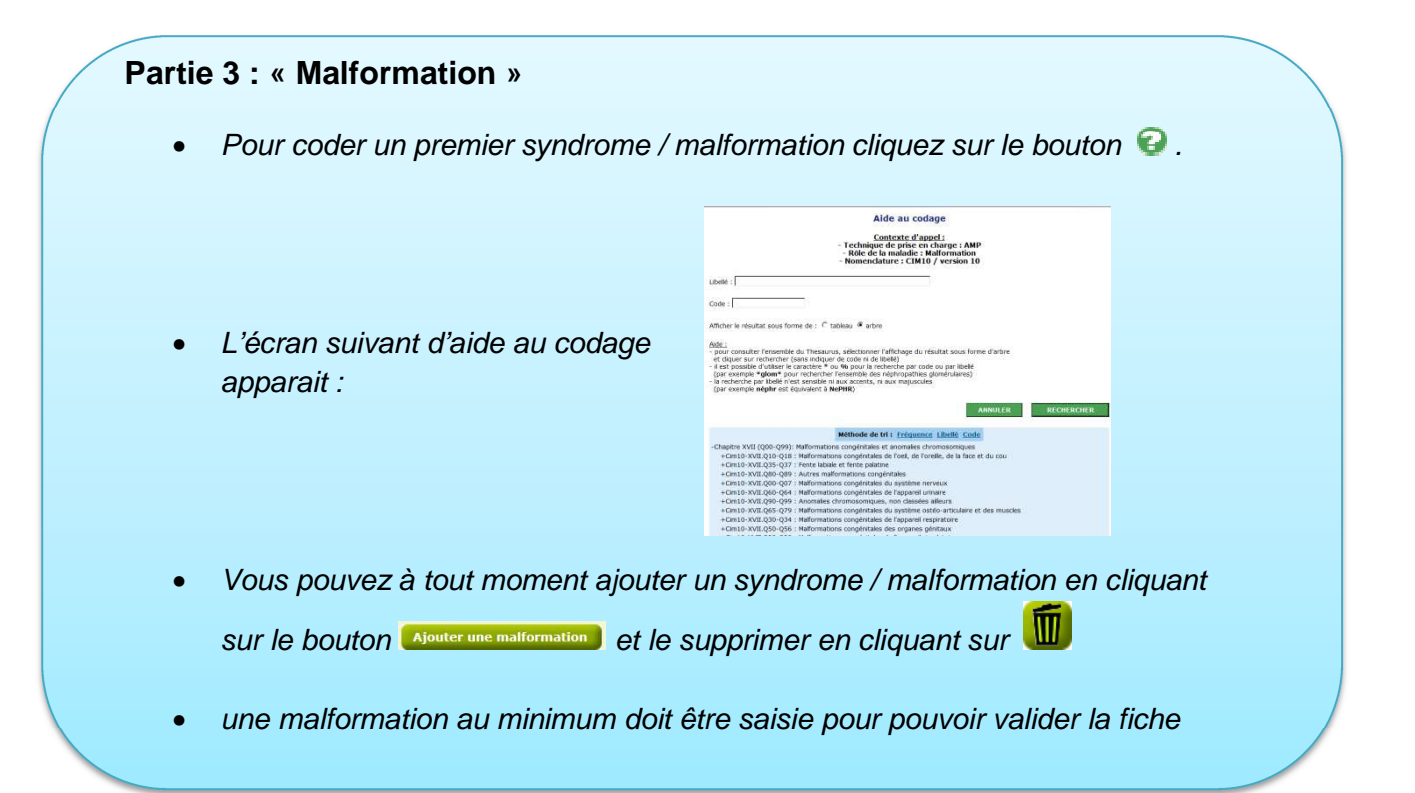

### **B. Coder un syndrome ou une malformation**

- o **recherche par libellé :** à utiliser si vous connaissez tout ou partie du nom de la malformation.
- o **recherche par code :** à utiliser si vous connaissez le code de la malformation dans la nomenclature CIM-10.
- o **recherche sur toute la nomenclature CIM-10 :** à utiliser pour rechercher une malformation dont on ne connait ni le code ni le libellé précis. Par défaut l'affichage des codes CIM10 se présente sous forme d'arborescence regroupant les malformations par grands systèmes.

### **C. Coder une étiologie**

Pour coder la ou les étiologie(s) associée(s) à la malformation cliquez sur  $\bullet$ . Vous retrouvez le même outil d'aide au codage que pour les malformations. Pour des raisons d'homogénéité, c'est la nomenclature des étiologies proposées par le registre européen des malformations Eurocat qui a été retenue. (An aetiological classification of birth defects for epidemiological research. D Wellesley, P Boyd, H Dolk, S Pattenden. J Med Genet 2005;42:54–57).

A noter que la saisie de l'étiologie est facultative.

# **IV. Rechercher une fiche malformation**

- 1. Aller sur l'onglet « Création & Recherche »
- 2. Saisir un ou plusieurs critères de l'écran cicontre pour retrouver une fiche déjà saisie.
- 3. Cliquer sur Rechercher

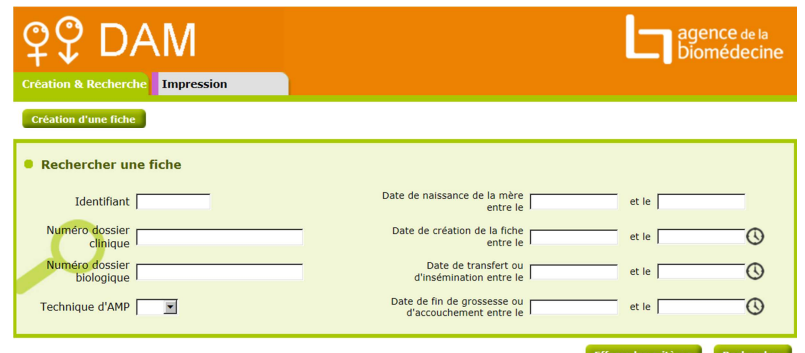

4. La liste des fiches créées apparait selements en bas de votre écran. Vous avez la possibilité de modifier l'ordre d'apparition en cliquant dans la tête de colonne.

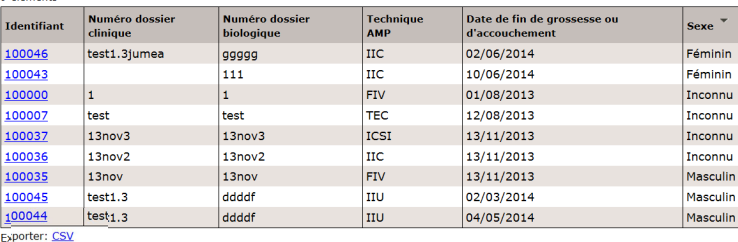

## **Trucs, astuces, conseils**

Vous pouvez à tout moment exporter en csv la totalité de votre liste avec les informations suivantes :

- o identifiant,
- o numéro dossier clinique,
- o numéro dossier biologique,
- o date de fin de grossesse ou d'accouchement,
- o sexe,
- o technique AMP,
- o code centre,
- o date de création.
- 5. Pour consulter une fiche créée, cliquer sur l'identifiant. L'écran ci-contre apparait avec des informations sur :
	- La tentative.
	- Le fœtus / enfant,
	- Les malformations.

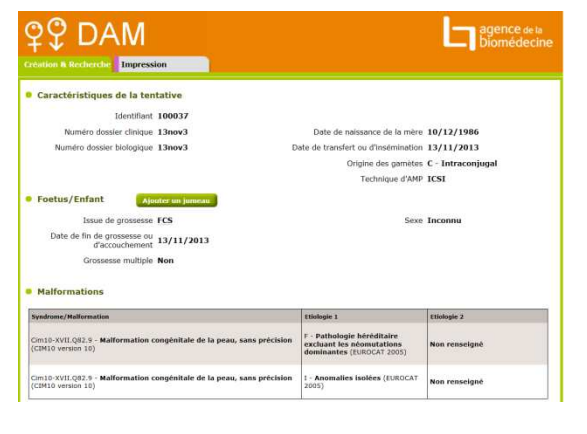

# **V. Modifier une fiche malformation**

Pour modifier une fiche syndrome / malformation cliquer sur Modifier

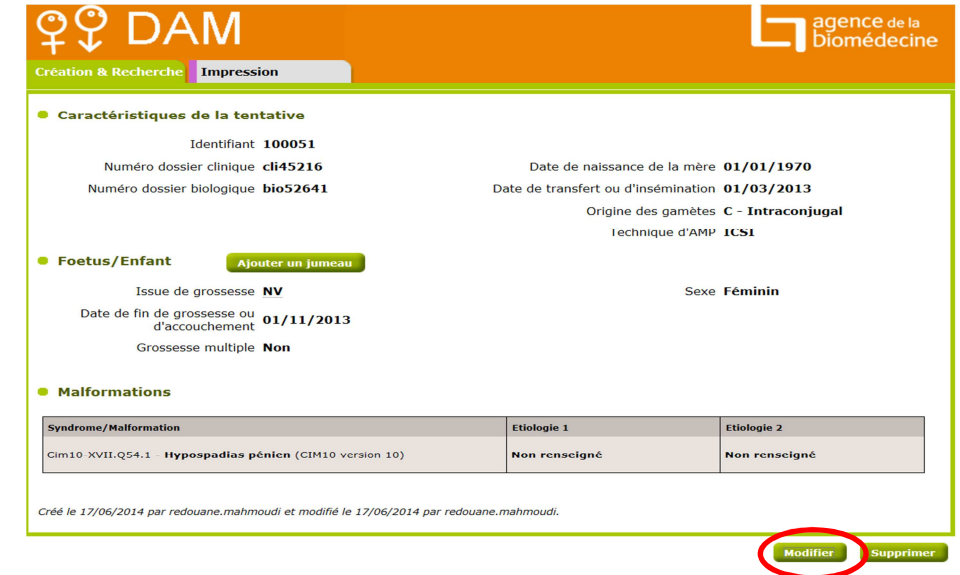

## **VI. Extraire ou imprimer les fiches malformation**

- 1. Aller sur l'onglet « Impression »
- 2. Saisir un intervalle de dates de transfert ou d'insémination.
- 3. **Pour exporter en .csv :**

cliquer sur **Export CSV** Un tableau est généré, présentant l'ensemble des informations d'une fiche sur une ligne (une ligne par malformation).

**DAM** agence de la<br>Diomédecine **Création & Recherche** Impression **Extraction des données** Date de transfert ou d'insémination entre le  $\lceil$ et le [  $\odot$ Export CSV Impression PDF

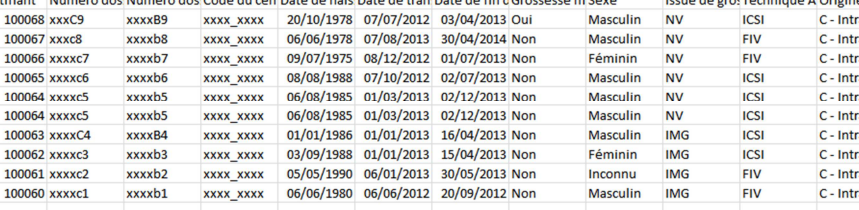

 $= 92019201$ 

4. **Pour imprimer en PDF :** cliquer sur Impression PDF Un tableau synthétique est généré, reprenant les informations nécessaires pour le rapport annuel d'activité (sélectionner 1er janvier au 31 décembre de l'année concernée).

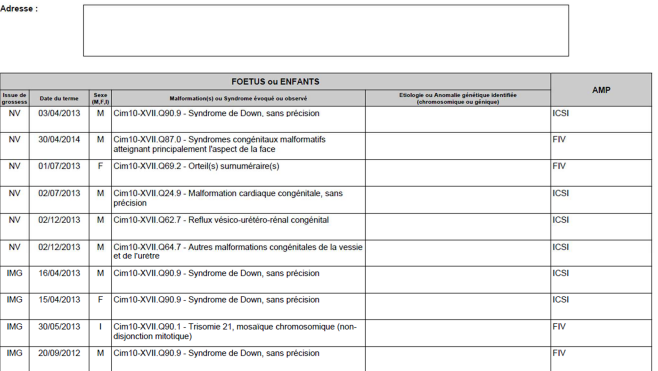

lert ou d'insémin

tion du 01/01/2010 au 27/08/2014